# **Table of Contents**

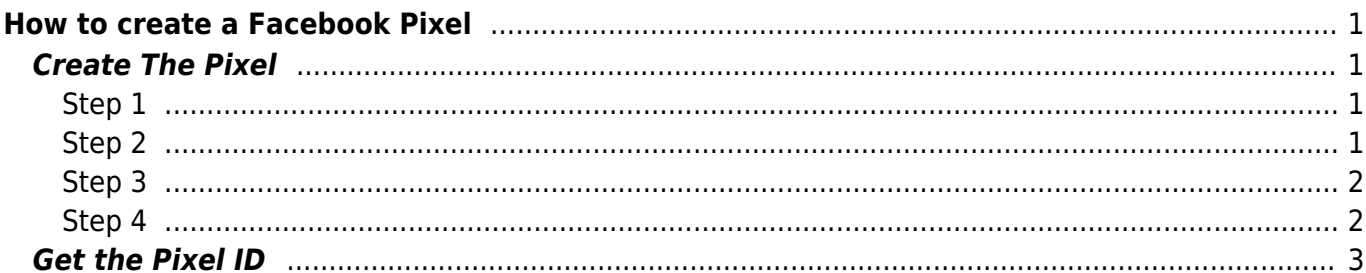

# <span id="page-2-0"></span>**How to create a Facebook Pixel**

You will see how to create a web pixel, get the Pixel ID, Create an Access Token and setup an ACL.

# <span id="page-2-1"></span>**Create The Pixel**

Go to The [FB Business Manager](https://business.facebook.com/events_manager2/list/) Click on Green Add Icon on the left and then follow the steps

#### <span id="page-2-2"></span>**Step 1**

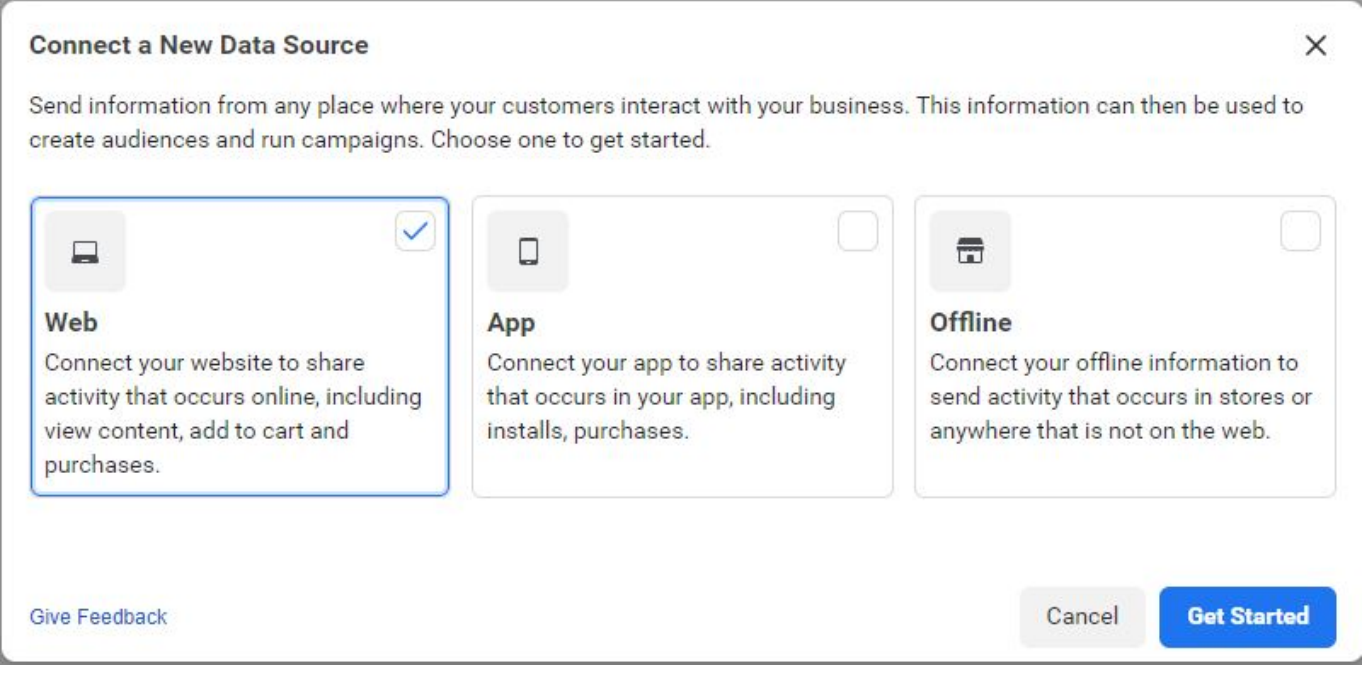

<span id="page-2-3"></span>**Step 2**

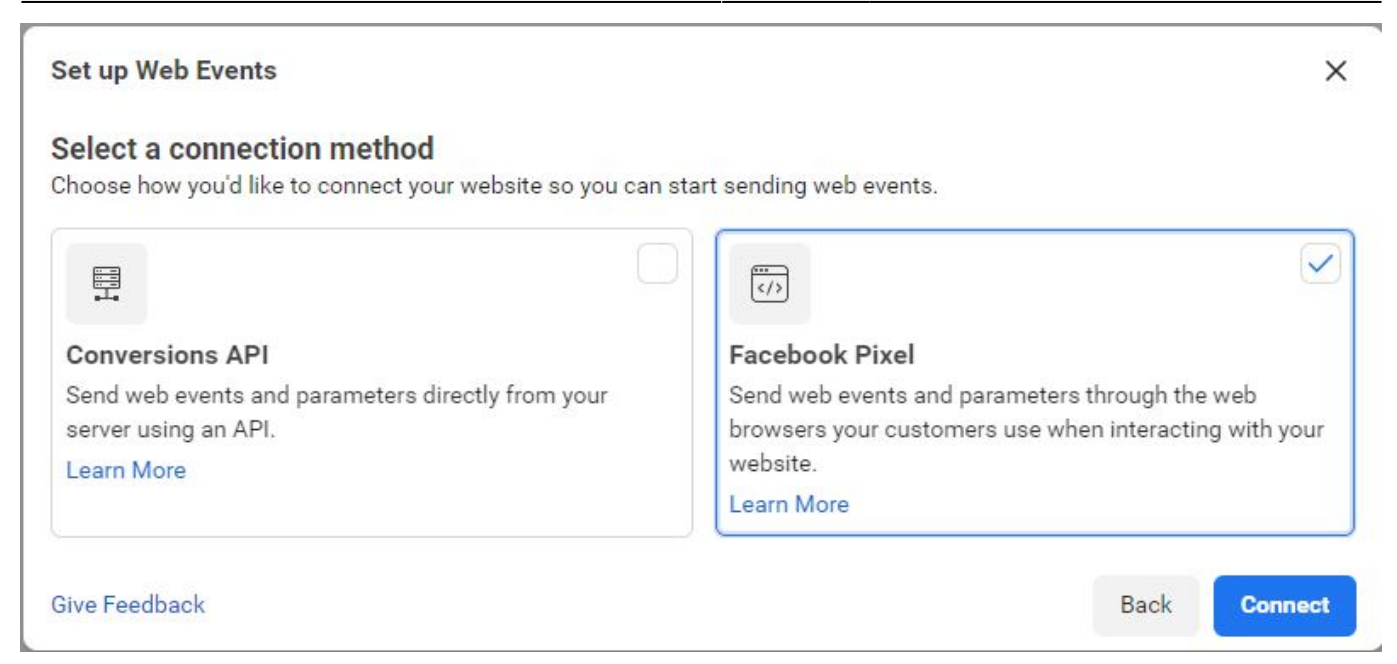

### <span id="page-3-0"></span>**Step 3**

Choose a Unique Name for your Pixel, avoid using the word pixel.

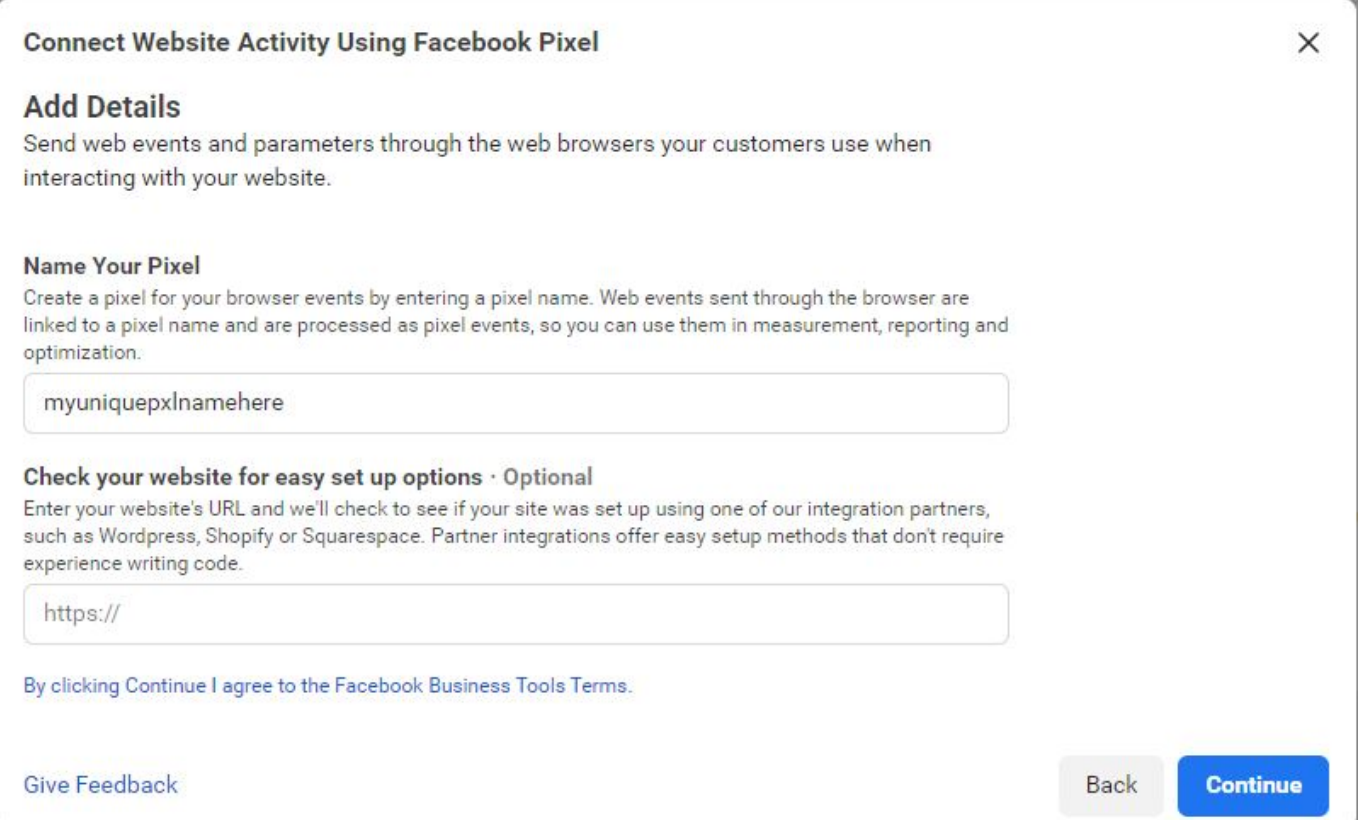

#### <span id="page-3-1"></span>**Step 4**

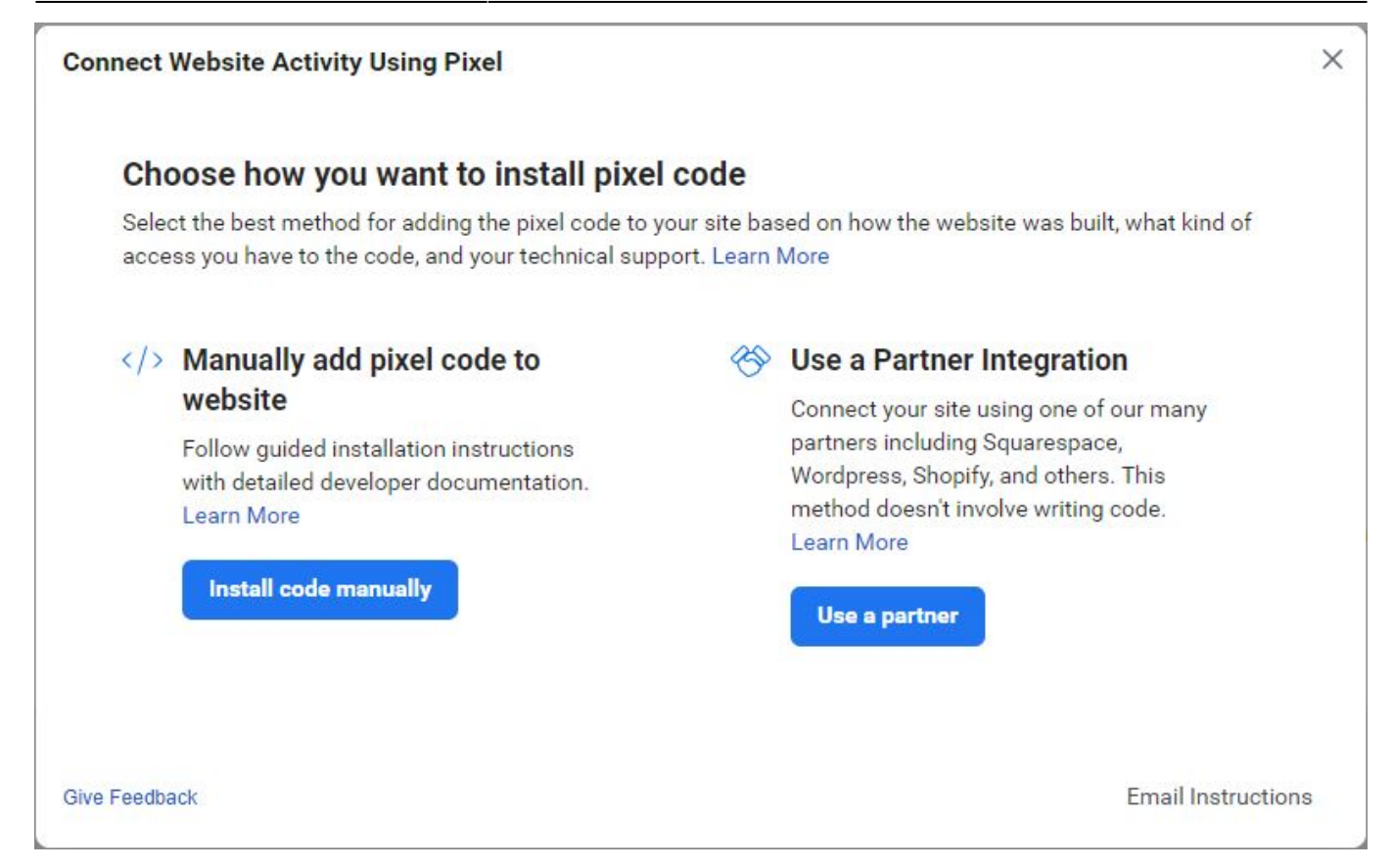

## <span id="page-4-0"></span>**Get the Pixel ID**

Go to the overview of the Data Source and select Settings.

The Green Arrow Shows the location of your Pixel ID.

The Red Arrow Shows the location of the Access Token Creation.

The Blue Arrow Shows the ACL.

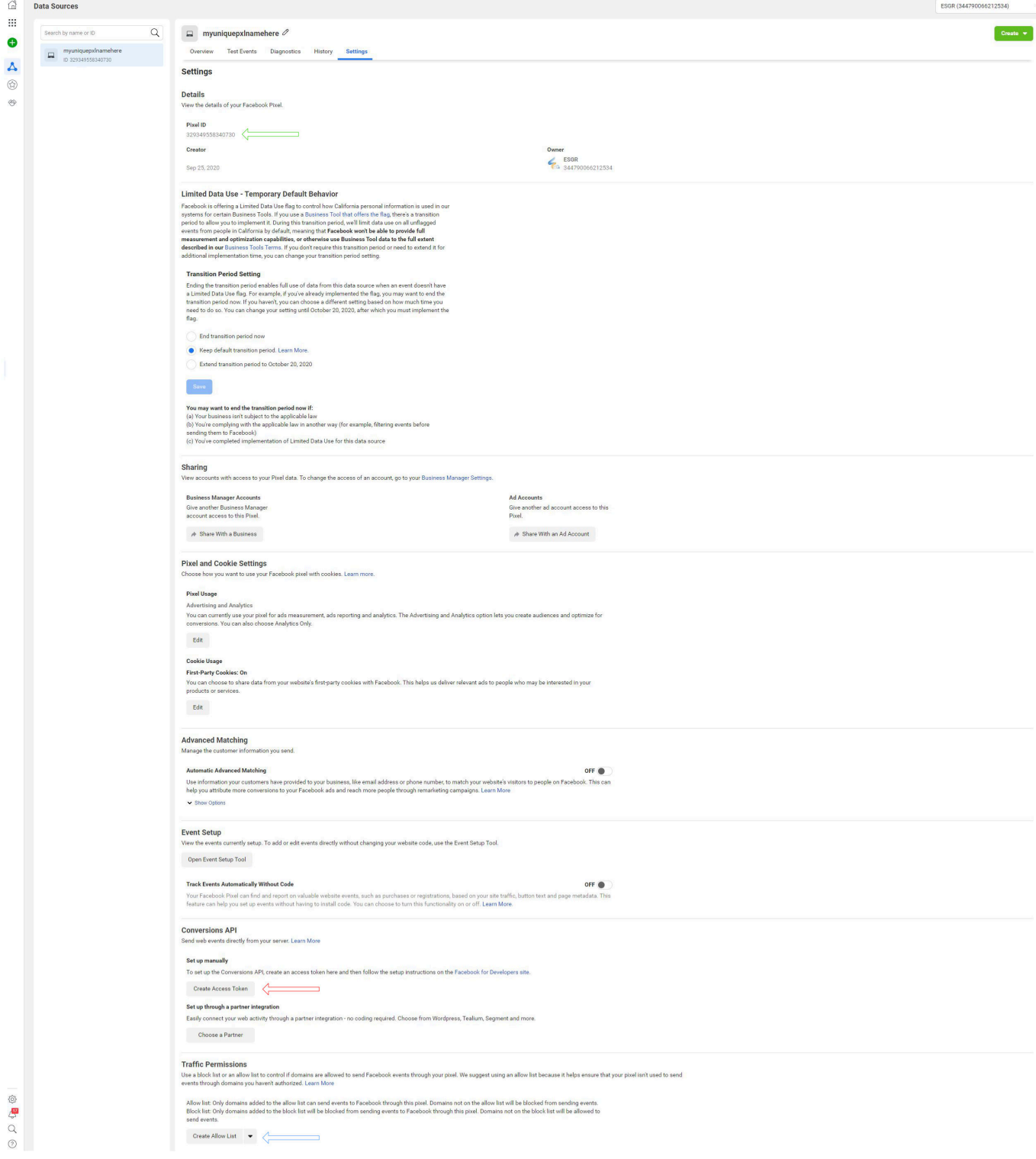

#### From: <https://esgr.in/wiki/> - **eSGR Documentation**

Permanent link: **[https://esgr.in/wiki/facebook\\_pixel?rev=1601038407](https://esgr.in/wiki/facebook_pixel?rev=1601038407)**

Last update: **2020/09/25 12:53**

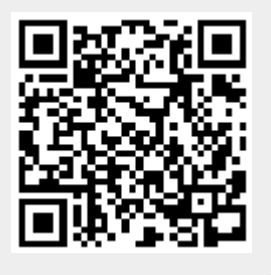